# Welcome to TimeCamp Help!

Search for articles...

Q

# Google Calendar

#### In this article:

- Overview
- Enable integration
- Managing Calendars of other users
- Disable integration

Google Calendar integration allows you to import your calendar events as time entries directly to your timesheet.

From now on you can also export time entries created in Timesheet to your Google Calendar. Check the new feature here.

### Overview

Unlike any other TimeCamp integration, this one does not require administrator privileges and can be enabled by any user on their own.

The events from your calendar will be imported as time entries to your timesheet. The name of the event will be visible in the note. Additionally, a project titled "Calendar events" will be created in TimeCamp so it will help to generate a report based on events' time.

We provide an option to **select which calendar from your Google account should or should not be imported to TimeCamp.** You can select your private calendar, business calendar, holidays, etc. Also, you can define how many days from the past and how many days from the future should be imported.

If you create a new event in Google Calendar or modify the existing one **it will be automatically imported and updated in TimeCamp within 1 hour**. To immediately synchronize the integration and update newly added items use the "Force synchronization" option on TimeCamp web Timesheet. Synch will be executed within a few seconds.

| Timesheet |                                                                                                    |                                                      | •                   | 2+ 🖄 🕐 🍋 |
|-----------|----------------------------------------------------------------------------------------------------|------------------------------------------------------|---------------------|----------|
|           | C C Thursday, 16 February                                                                            | Week Calendar                                        | 5 ∨ Ø Bulk edit :   |          |
|           | Select task and project                                                                              | note Add manua                                       | ally START TIMER 🕨  |          |
|           | 100 200 300 400 500 600 700 800 900 1000 1200 1300 1400 150<br>1 1 1 1 1 1 1 1 1 1 1 1 1 1 1 1 1 1 1 | 0 16:00 17:00 18:00 19:00 20:00 21:00<br>1 1 1 1 1 1 |                     |          |
|           | Day type: Working day                                                                                |                                                      |                     |          |
|           |                                                                                                    |                                                      |                     |          |
|           | No recent time entries                                                                               | 3                                                    |                     |          |
|           | Seems like you haven't tracked any time                                                              | yet                                                  |                     |          |
|           | +                                                                                                    |                                                      | Submit for approval |          |
|           | Show more days                                                                                       |                                                      |                     |          |

If you delete an event from your Calendar it will be automatically removed from your TimeCamp account after the synchronization.

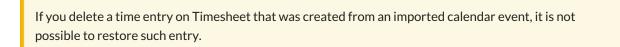

We also prepared the scenario **to automize the process of assigning meetings to specific projects**. Simply use the meeting/event name as a keyword in the project. This way once we import this particular event it will get automatically assigned to the chosen project. You can find out how to assign keywords here.

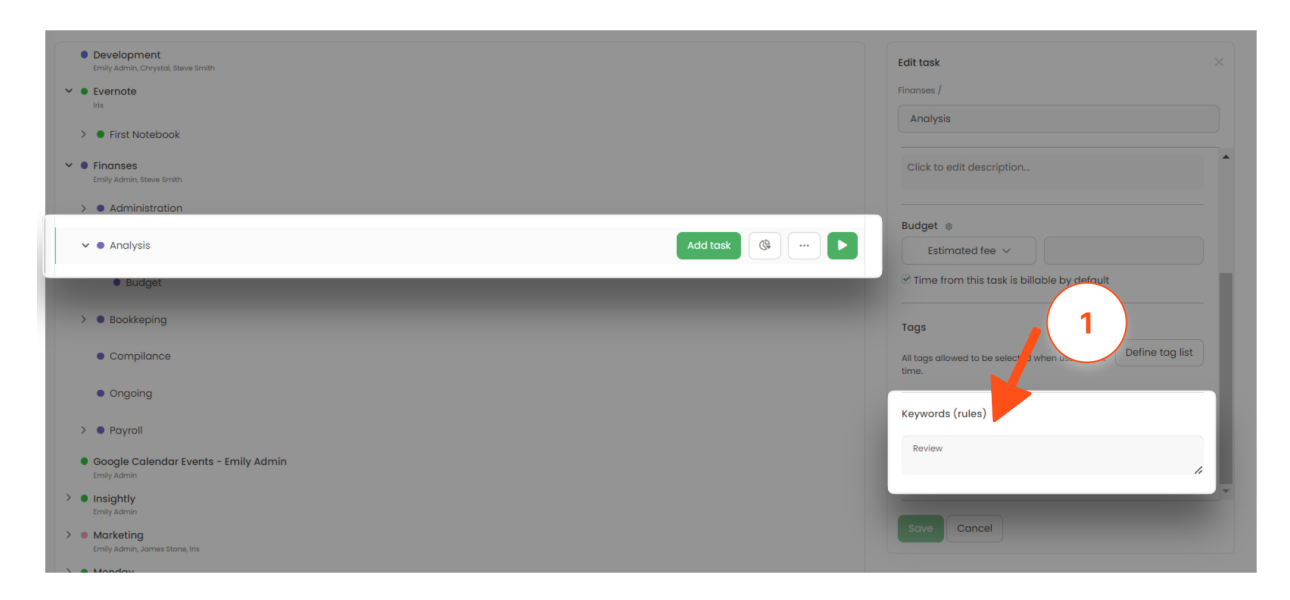

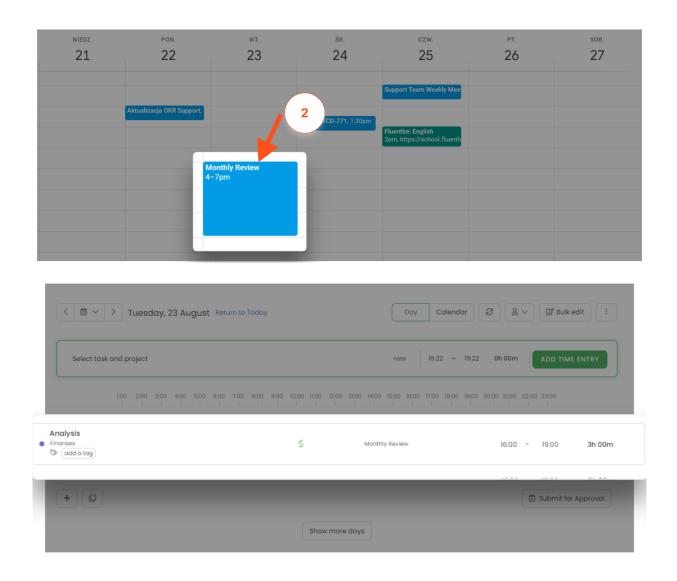

## **Enable integration**

Step 1

To enable the Google Calendar integration, please navigate to the plugin icon and select the **Integrations** option. Next, find the **Google Calendar** integration on the list and click the **Enable** button.

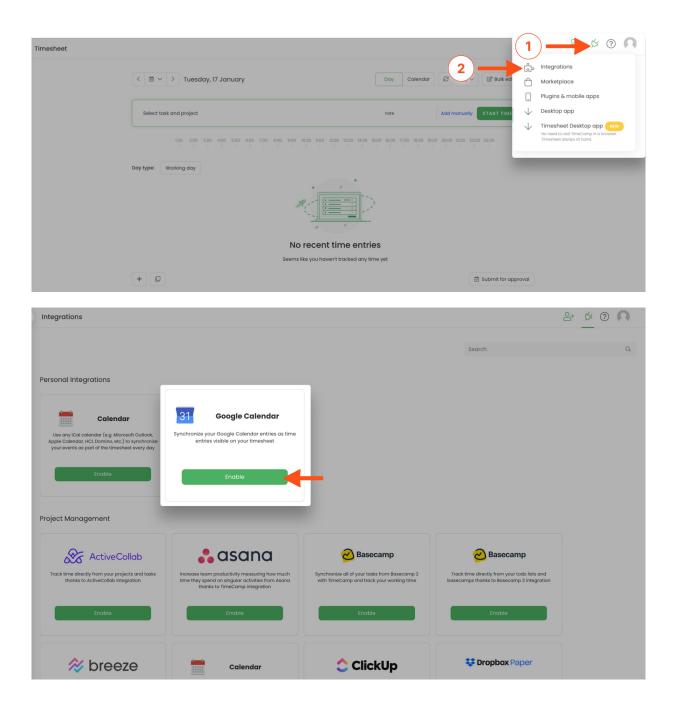

#### Step 2

Next click on the green **Enable** button to connect your calendar.

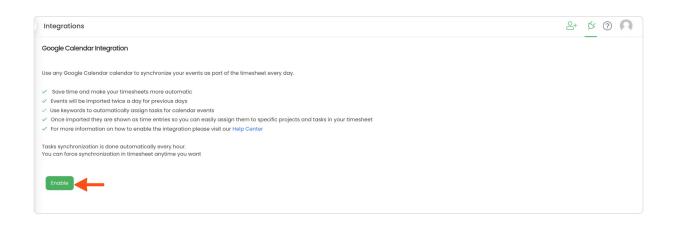

#### Step 3

You will be redirected to a new window in order to **choose the Google account** you'd like to synchronize with TimeCamp or log in if you are not logged into any account. After that, confirm granting access and press the **Allow** button.

|                                             | 5                                                              |
|---------------------------------------------|----------------------------------------------------------------|
|                                             |                                                                |
|                                             | ts to access your                                              |
| Google                                      | Account                                                        |
|                                             |                                                                |
| This will allow TimeCam                     | p to:                                                          |
| See and download any using your Google Cale | v calendar you can access 🥡<br>endar                           |
| Make sure you trust Tim                     | eCamp                                                          |
| , .                                         | e info with this site or app. You coss in your Google Account. |
| Learn how Google helps you                  |                                                                |
| See TimeCamp's Privacy Pol                  |                                                                |
| Cancel                                      | Allow                                                          |
|                                             |                                                                |

#### Step 4

After the integration is enabled you can **select a calendar** or a few calendars that are connected to your Google account and choose the number of days from the past and to the future that you'd like to import to your timesheet on an ongoing basis.

In addition, you can **import all your private and out-of-office events**. Just mark the checkboxes next to selected calendars.

Optionally, you can select a **custom timezone** for each calendar you integrated. Calendar events will be imported to your Timesheet and will be presented according to the timezone you set up. If no timezone is defined in settings, it will be automatically adjusted to the original timezone of events.

Next, **Save** the changes and your integration is ready.

| ¢                                                                                                    |                                     |                     |                      |                |                      |
|----------------------------------------------------------------------------------------------------|-------------------------------------|---------------------|----------------------|----------------|----------------------|
| Google Calendar Integration                                                                                                   |                                     |                     |                      |                |                      |
| Use any Google Calendar calendar to synchroniz                                                                                | e your events as part of the timesh | eet every day.      |                      |                |                      |
| <ul> <li>Save time and make your timesheets more a</li> </ul>                                                                 | utomatic                            |                     |                      |                |                      |
| <ul> <li>Events will be imported twice a day for previou</li> </ul>                                                           |                                     |                     |                      |                |                      |
| <ul> <li>Use keywords to automatically assign tasks for</li> </ul>                                                            |                                     |                     |                      |                |                      |
| <ul> <li>Once imported they are shown as time entrie</li> <li>For more information on how to enable the intervence</li> </ul> |                                     | specific projects o | sks in your timeshee |                | 4                    |
| Tasks synchronization is done automatically ever<br>You can force synchronization in 1 eet anyti                              |                                     | Days before         | Days after           | Private events | Out of office events |
| Calendars name                                                                                                    | Use custom timezone                 | Days before         | Days after           | Private events | Out of onice events  |
| Birthdays                                                                                                    |                                     | 7                   | 7                    |                |                      |
| 🗌 Święta w Polsce                                                                                                    |                                     | 7                   | 7                    |                |                      |
| □ a · · · ·                                                                                                    |                                     | 7                   | 7                    |                |                      |
| ⊻ hnc                                                                                                    |                                     | 7                   | 7                    | ~              |                      |
| Private                                                                                                    |                                     | 7                   | 7                    |                |                      |
| ✓ Office                                                                                                    | Europe/Kiev (+03:00 🗸               | 7                   | 7                    | ~              | ~                    |
| Save Unlink Integration                                                                                                    | _                                   | _                   |                      | _              | _                    |

The events from your calendar will be shown on your timesheet at the time you have selected in your calendar. The name of the event will be visible in the note.

### Managing Calendars of other users

Only the Administrator of the account has access to the calendars of other users.

Google Calendar appears in two sections in the Integrations tab: **Personal integrations and Active integrations**.

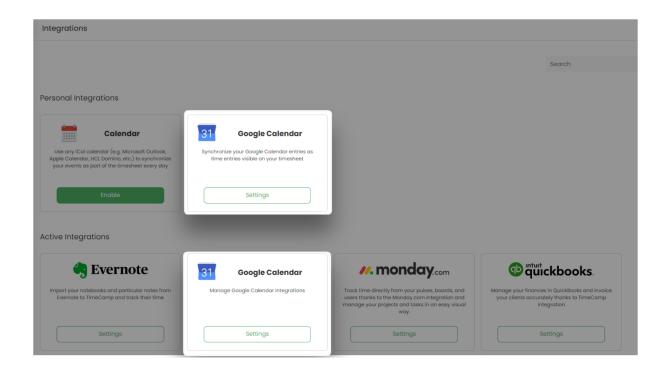

**Settings for Google Calendar as a personal integration** will redirect to the view of your own connected calendar.

**Settings for Google Calendar as an account active integration** will allow you to view and remove the calendars of other users. Here the Account Administrator can simply select a user from the list, check what calendar is connected, and delete it. After applying any changes, please click on the Save button.

| Integrations                                                                                      |                         |                   |             |                                         |        | <u>8</u> + \$ | ? |
|---------------------------------------------------------------------------------------------------|-------------------------|-------------------|-------------|-----------------------------------------|--------|---------------|---|
| Google Calendar Integration                                                                       |                         |                   |             |                                         |        |               |   |
| Use any Google Calendar calendar to synchron                                                      | ize your events as parl | of the timesheet  | every da    | ý.                                      |        |               |   |
| <ul> <li>Save time and make your timesheets more</li> </ul>                                       | automatic               |                   |             |                                         |        |               |   |
| <ul> <li>Events will be imported twice a day for previous</li> </ul>                              | ous days                |                   |             |                                         |        |               |   |
| <ul> <li>Use keywords to automatically assign tasks</li> </ul>                                    | for calendar events     |                   |             |                                         |        |               |   |
| <ul> <li>Once imported they are shown as time entri</li> </ul>                                    | ies so you can easily a | ssign them to spe | cific proje | ects and tasks in your timesheet        |        |               |   |
| Tasks synchronization is done automatically eve<br>You can force synchronization in timesheet any |                         |                   |             |                                         |        |               |   |
| Disallow users to add personal integration                                                        |                         |                   |             |                                         |        |               |   |
| Edited user:                                                                                      |                         |                   |             |                                         |        |               |   |
| Emily Admin                                                                                       |                         |                   |             |                                         |        |               |   |
|                                                                                                   |                         |                   |             |                                         |        |               |   |
| Calendars                                                                                         |                         |                   |             |                                         |        |               |   |
| 100 Contractor 100                                                                                | Days before 7           | Days after        | 7           | Private events 🥑 Out of office events 🗌 | Delete |               |   |
| <ul> <li>Announcements</li> </ul>                                                                 | Days before 7           | Days after        | 7           | Private events 🗌 Out of office events 🗌 | Delete |               |   |
| Office                                                                                            | Days before 7           | Days after        | 7           | Private events 🧭 Out of office events 🗹 | Delete |               |   |
| Save Unlink all integrations                                                                      |                         |                   |             |                                         |        |               |   |

| < | Integrations                                                                                                    |                              |                              |                        |                           |        | <u></u> + | Ø | ? | 0 |
|---|----------------------------------------------------------------------------------------------------|------------------------------|------------------------------|------------------------|---------------------------|--------|-----------|---|---|---|
|   | Google Calendar Integration                                                                                                    |                              |                              |                        |                           |        |           |   |   |   |
|   | Use any Google Calendar calendar to synchronize your even                                                                                                    | ents as part of              | the timesheet ever           | ı day.                 |                           |        |           |   |   |   |
|   | <ul> <li>Save time and make your timesheets more automatic</li> <li>Events will be imported twice a day for previous days</li> <li>Use keywords to automatically assign tasks for calenda</li> <li>Once imported they are shown as time entries so you c</li> <li>Tasks synchronization is done automatically every hour.</li> <li>You can force synchronization in timesheet anytime you</li> </ul> | ır events<br>an easily assig | gn them to specific          | projects and tas       | ks in your timesheet      |        |           |   |   |   |
| ľ | Edited user:                                                                                                    |                              |                              |                        |                           |        |           |   |   |   |
| L | Emily Admin                                                                                                    | - 8                          |                              |                        |                           |        |           |   |   |   |
| l | þearch a                                                                                                    | 2                            |                              |                        |                           |        |           |   |   |   |
| l | People<br>> HR & Payroll                                                                                                    |                              | Days after 7<br>Days after 7 | Private e<br>Private e | vents 🧹 Out of office eve | Delete |           |   |   |   |
| L | > Marketing<br>Emily Admin - YOU                                                                                                    | ,                            | Days after 7                 |                        | vents 🧭 Out of office eve | Delete |           |   |   |   |
| L | n Iris                                                                                                    |                              |                              |                        |                           |        |           |   |   |   |
| ľ |                                                                                                    | - 8                          |                              |                        |                           |        |           |   |   |   |
| h |                                                                                                    | -                            |                              |                        |                           |        |           |   |   |   |
|   |                                                                                                    |                              |                              |                        |                           |        |           |   |   |   |

Optionally the Account Administrator can disable the ability to add calendars by other users. This setting will block the option of creating personal Google Calendar integrations.

| Google Calendar Integration                                                                                                    |                 |             |                |              |                                           |        |
|----------------------------------------------------------------------------------------------------|-----------------|-------------|----------------|--------------|-------------------------------------------|--------|
| Use any Google Calendar calendar to synchronize ye                                                                                                    | our events as p | art of the  | timesheet eve  | ery day.     |                                           |        |
| <ul> <li>Save time and make your timesheets more auto</li> </ul>                                                                                                    | matic           |             |                |              |                                           |        |
| <ul> <li>Events will be imported twice a day for previous a</li> </ul>                                                                                                    | days            |             |                |              |                                           |        |
| <ul> <li>Use keywords to automatically assign tasks for contract of the second second sec</li></ul> | alendar events  |             |                |              |                                           |        |
| <ul> <li>Once imported they are shown as time entries so</li> </ul>                                                                                                    | you can easily  | y assign th | em to specific | c projects ( | and tasks in your timesheet               |        |
| Tasks synchronization is done automatically every h<br>You can force synchronization in timesheet anytime<br>Disallow users to add personal integration<br>Edited user:<br>Emily Admin                                                                                                    |                 |             |                |              |                                           |        |
| Calendars                                                                                                    |                 |             |                |              |                                           |        |
| 10 M 10 M                                                                                                    | Days before     | 30          | Days after     | 10           | Private events 🔹 Out of office events 🗆 🛛 | Delete |
| http://school.fluentbe.com/student/icalendar/b                                                                                                    | Days before     | 30          | Days after     | 10           | Private events Out of office events D     | Delete |
| Save Unlink all integrations                                                                                                    |                 |             |                |              |                                           |        |

## **Disable integration**

#### Step 1

If for some reason you would like to reenable or unlink the integration please navigate to the plugin icon and select the **Integrations** option. Next, find the **Google Calendar** integration on the list of personal integrations

#### and click on its Settings.

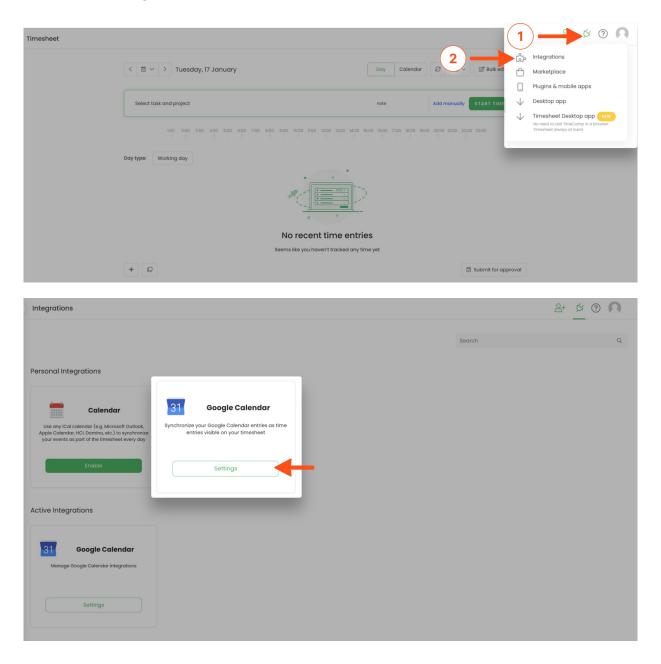

#### Step 2

Next, to unlink the integration simply click on the **Unlink integration** button.

| Google Calendar Integration         Use any Google Calendar calendar to synchronize your events as part of the timesheet every day.         ✓ Save time and make your timesheets more automatic                                                                                                    |
|----------------------------------------------------------------------------------------------------|
|                                                                                                    |
| ✓ Save time and make your timesheets more automatic                                                                                                    |
| <ul> <li>Events will be imported twice a day for previous days</li> <li>Use keywords to automatically assign tasks for calendar events</li> <li>Once imported they are shown as time entries so you can easily assign them to specific projects and tasks in your timesheet</li> <li>For more information on how to enable the integration please visit our Help Center</li> <li>Tasks synchronization is done automatically every hour.</li> <li>You can force synchronization in timesheet anytime you want</li> </ul> |
| Calendars name Days before Days after Private events Out of office events                                                                                                    |
| Birthdays 7 7                                                                                                    |
| Święta w Polsce 7 7                                                                                                    |
| 7 7 3                                                                                                    |
| 21 7 7 0                                                                                                    |
| Private 7 7                                                                                                    |
| ✓ Office 7 7 ✓                                                                                                    |
| Save Unlink Integration                                                                                                    |
|                                                                                                    |

To re-enable the integration first, unlink it, and next click on the **Enable integration** button and repeat all the steps of setting the integration. The list of your calendar events imported to TimeCamp will be updated immediately.